## **Publishing MATLAB code**

1. Once the script file is completed and the code is ready to be printed, navigate to the PUBLISH tab above the editor window.

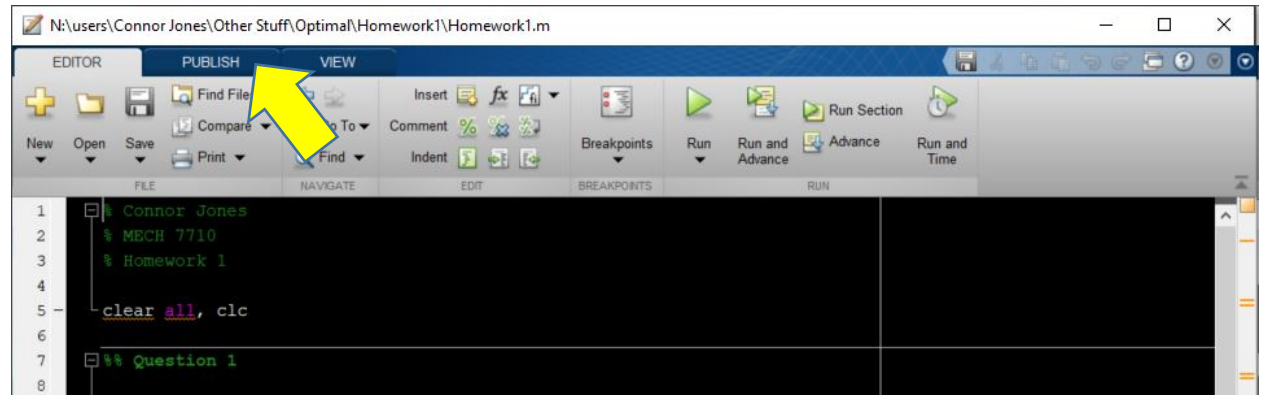

2. Select the drop-down menu on the "Publish" icon and select "Edit Publishing Options…"

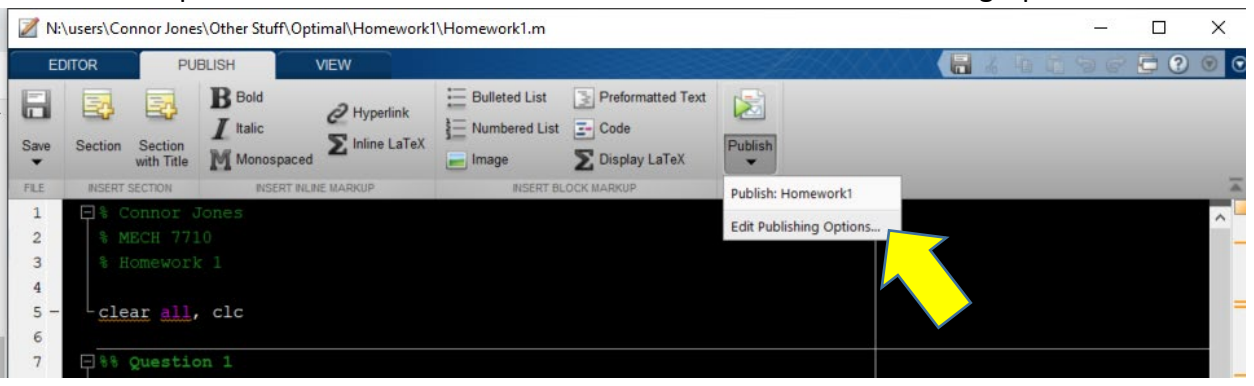

3. The "Edit Configurations" window should open. From there, in the Output settings section select the where it says html in "Output file format" and change it to a PDF.

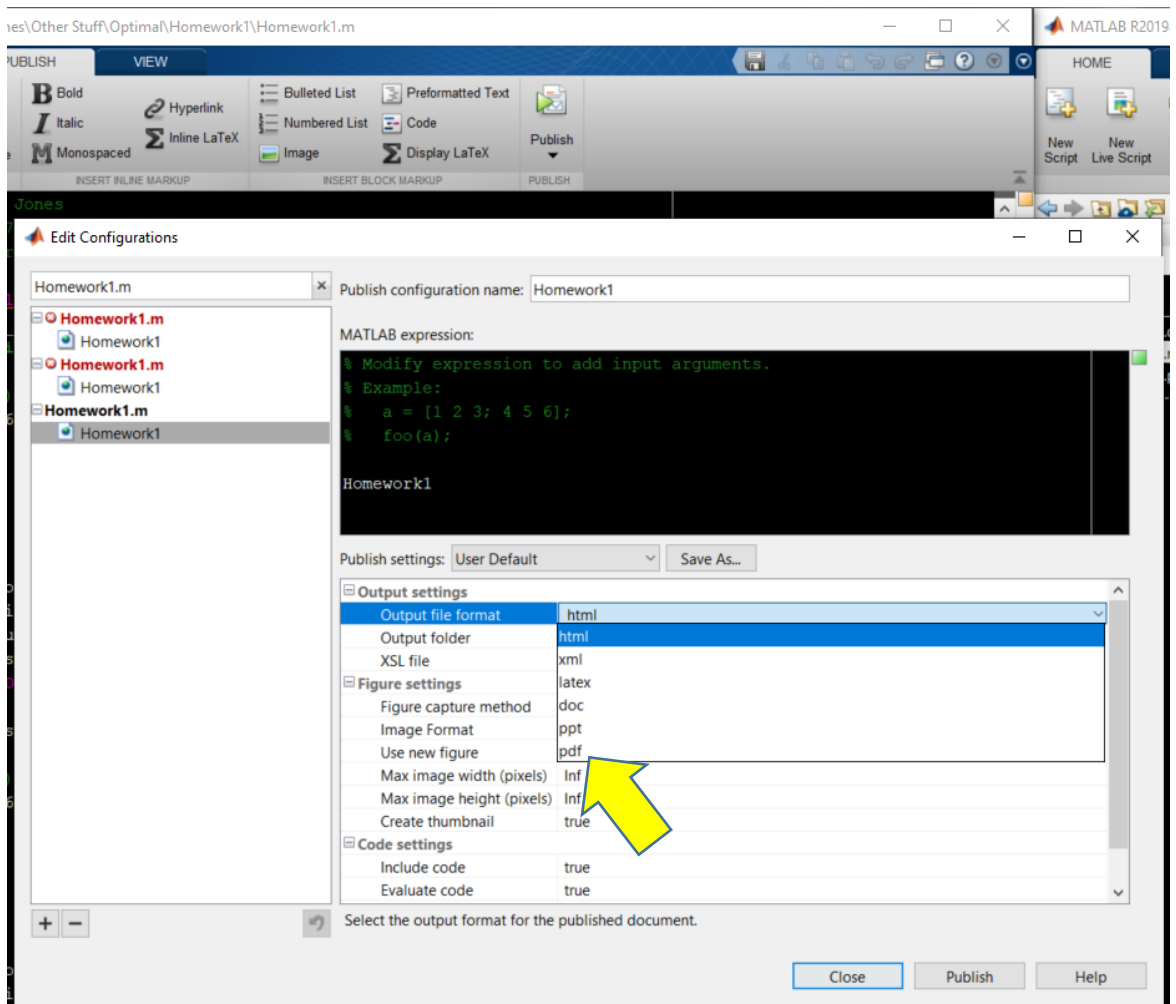

4. Once the Output file format has been changed to a PDF, click the Publish button at the bottom right corner of the Edit Configurations window.

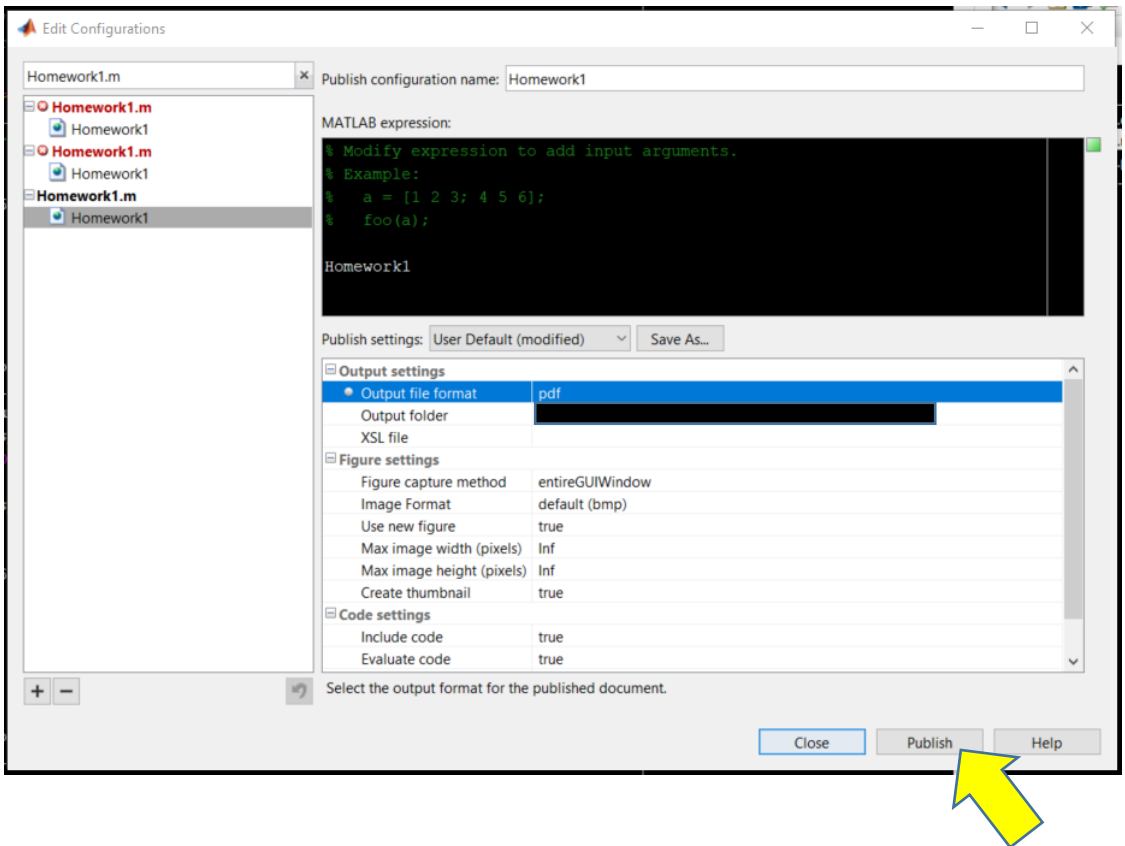

- 5. The script file will then run and a PDF of the code will be generated and opened in the default browser (Microsoft Edge for Windows 10). If a PDF of the code does not open in the browser, a copy will be saved in the Output folder section below the Output file format section in the Edit Configurations window.
- 6. Print and staple.